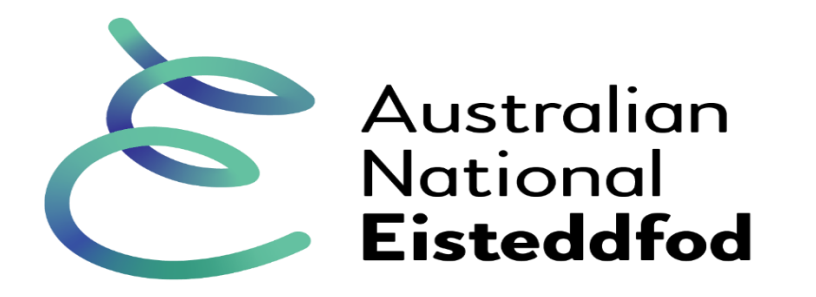

Canberra's

# **Guide to using Stardom for Bands & Orchestras**

#### **Registration**

Go to [http://www.stardom.com.au](https://url.avanan.click/v2/___http://www.stardom.com.au/___.YXAzOmNpcmNsZWJjOmE6bzozNGEzZDczZWZjM2ViMGRjYmUyYTYwZDFmMjk5NzUxMTo2OmNjNGY6YzkxYjk4MTVjYjc1NmJjYzQyOWUwNDAwMTI3NWUyYjJkNWQ2NzM0ZWYzN2E1ZTcwMTIwZWNmM2FkZDUyMjlkYTpwOlQ)

Login with your details from previous years

OR

If you don't have an account go to [https://my.stardom.com.au/Competitor/Signup.aspx](https://url.avanan.click/v2/___https://my.stardom.com.au/Competitor/Signup.aspx___.YXAzOmNpcmNsZWJjOmE6bzozNGEzZDczZWZjM2ViMGRjYmUyYTYwZDFmMjk5NzUxMTo2OjY2NDE6YzJmZTYyMGNlZmZmM2FiNzA3YTJlNTVmNTc2YTU0OGIwOGViMWVhMzk1ZWU4N2Q1OTIzZGU3MzcwMTllODQyNjpwOlQ) and enter details as prompted (including username and password you will use).

Pick `Select competition' icon next to`69<sup>th</sup> Australian National Eisteddfod 2023'

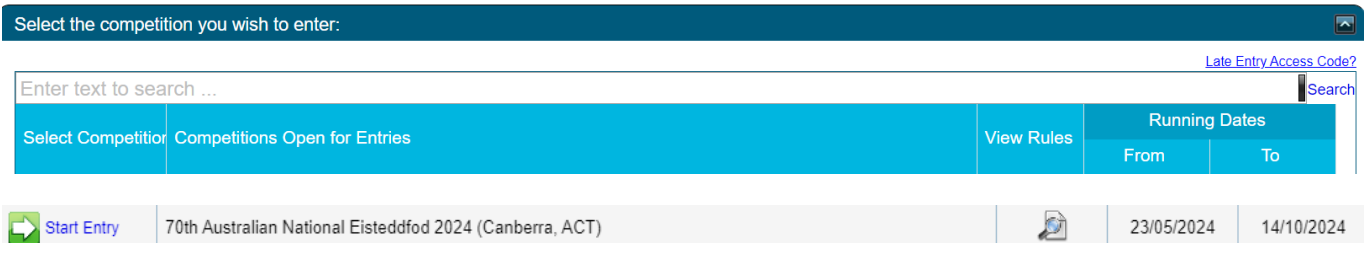

### **Selecting sections**

Select `Start Entry' as prompted

Click the + and – buttons to expand and contract the list of sections by genre.

Select sections you wish to enter by clicking in the checkbox next to each one.

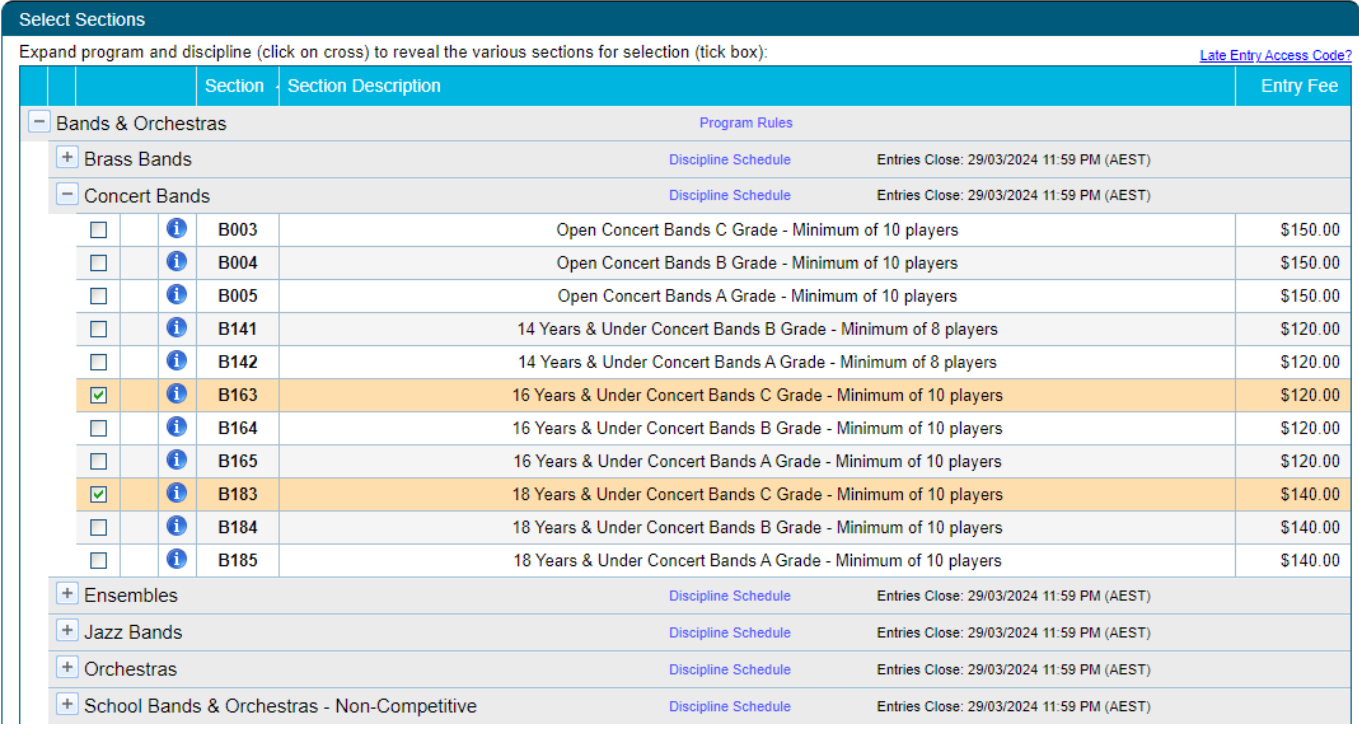

When finished click on the `Next' button at top or bottom of screen.

#### **Entering groups into sections**

Click on the `Add groups' button. Choose from existing list or select `Manage Groups' and `Add' to create a new group name.

#### B163 - 16 Years & Under Non-Competitive Concert Bands Bands C Grade - Minimum of 10 players

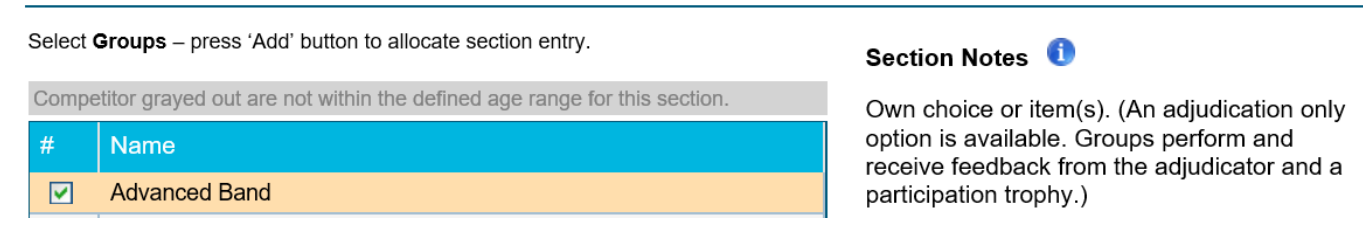

Group will now show under the section.

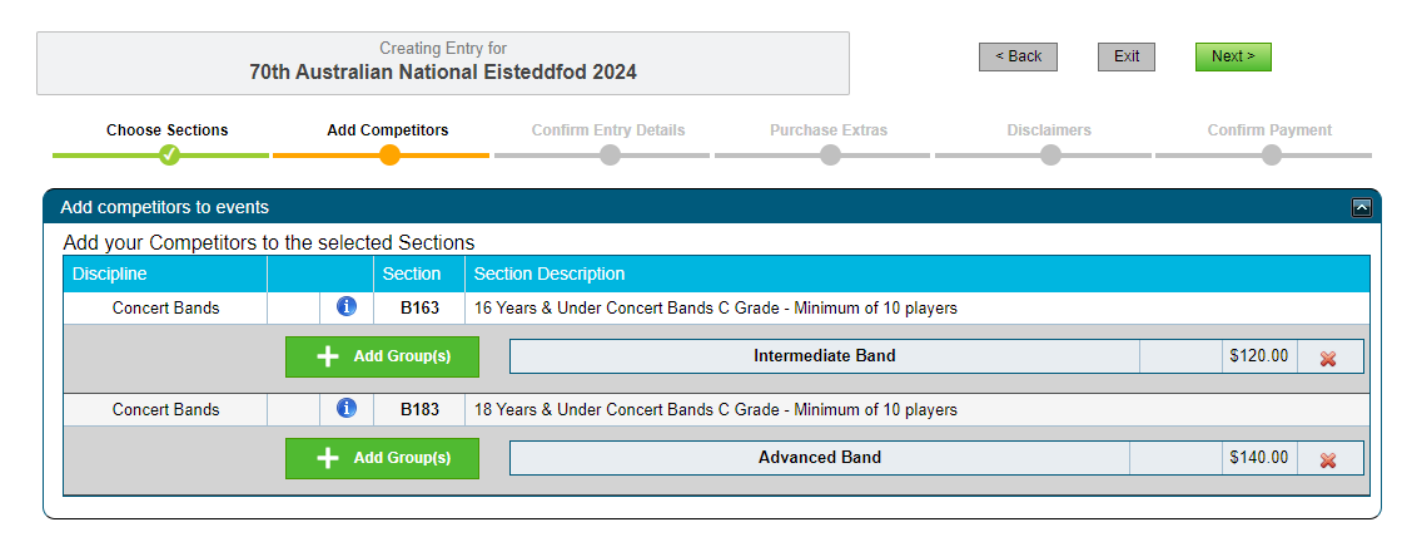

Repeat above process for all bands/orchestras/ensembles.

When finished click on `Next' icon to move to next screen.

On next screen enter no. of players in `group size' section on far right; repeat for all groups. An estimation is fine; this information assists with scheduling.

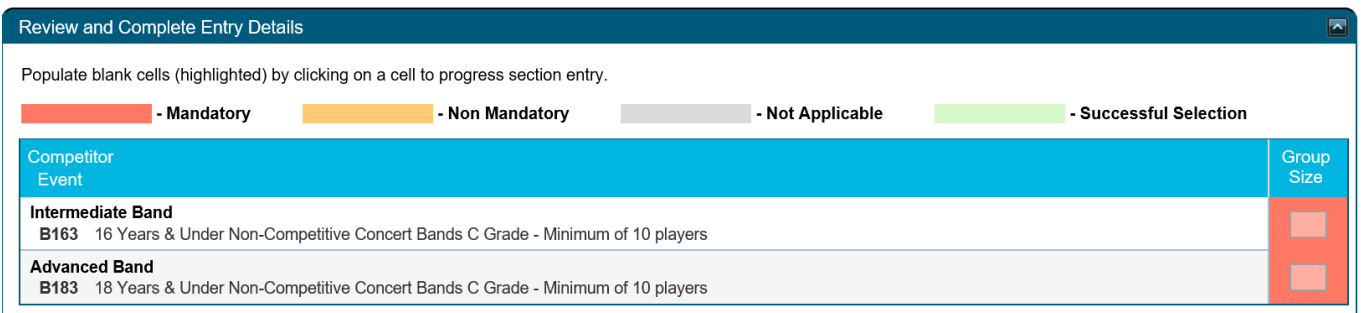

Select `Next' button.

If you are choosing to enter any section on an adjudication-only basis, enter `Y' to the question about this option, then select `Next' button.

If you wish, use the option to donate to the Australian National Eisteddfod to help us continue our work (e.g. 10 x \$1 units for \$10).

In the `Optional information' box provide any further information which may be of use (e.g. `Guitar ensemble'), and select the `Next' button.

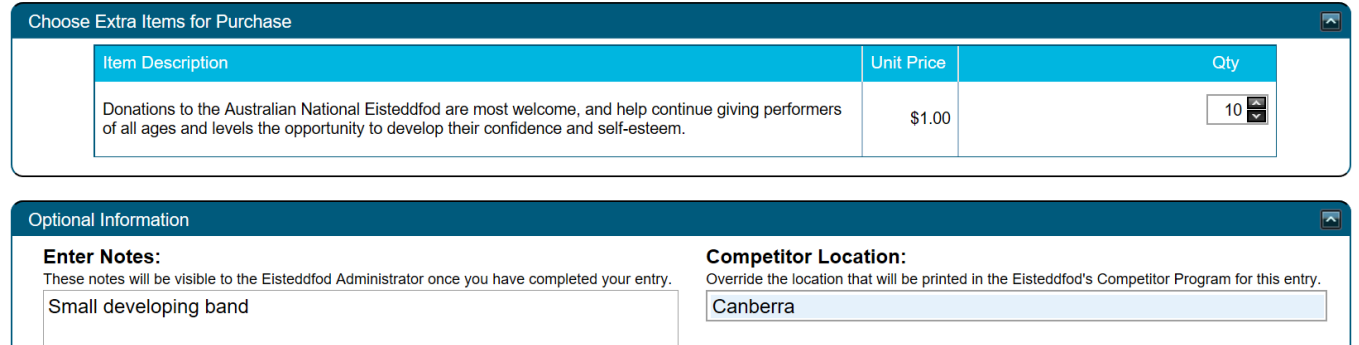

In the `Disclaimer(s)' screen tick to agree to the Copyright Declarations and accept the terms and conditions of entry, and select `Next'.

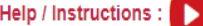

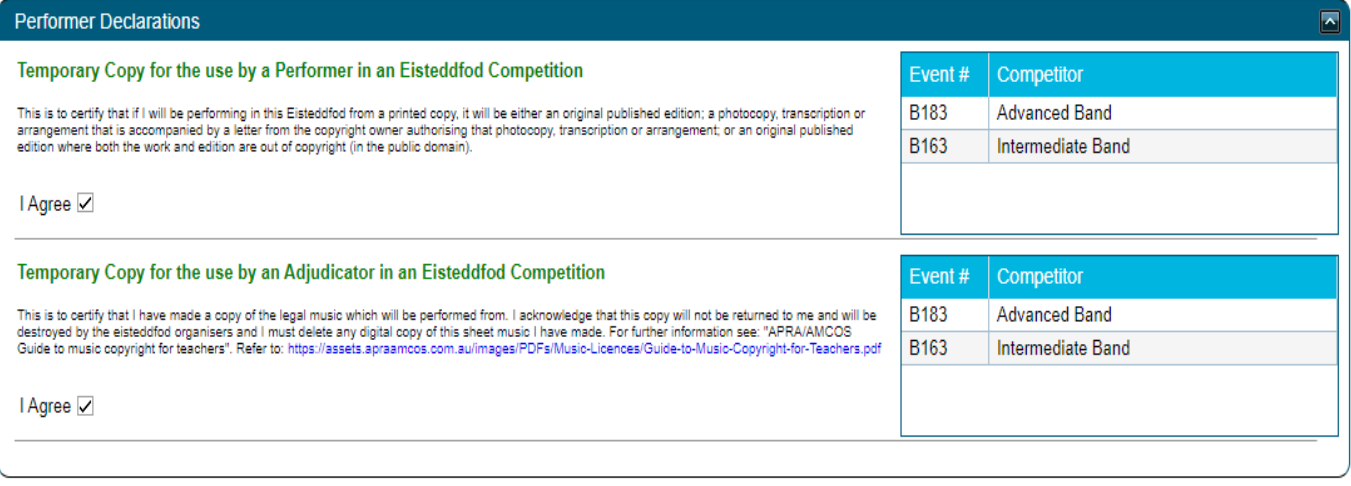

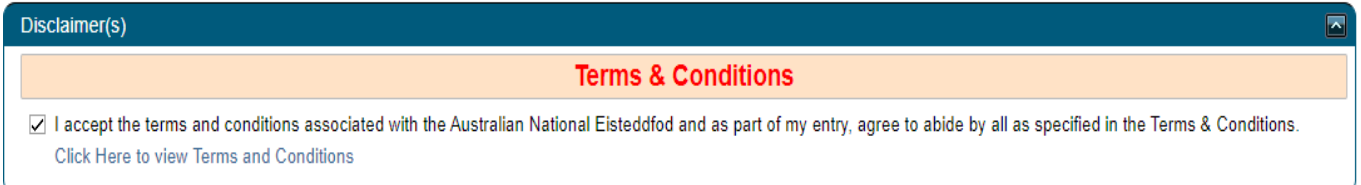

## **Payment**

Payment is by credit card and direct transfer to Stardom. A 2% surcharge is applied to all credit card payments to cover costs, and a \$2 administration fee is applied to the total entry.

That's it! If you experience any problems please contact Simon (ausnateist@gmail.com)